# [Action Orchestrator] — 如何將原子介面卡/介面 卡作為原子工作流匯入?

#### 目錄

簡介 背景資訊 如何將原子介面卡/介面卡匯入為原子工作流?

## 簡介

本文說明如何將原子介面卡/介面卡作為原子工作流匯入。

### 背景資訊

根據本文檔 <https://docs.cloudcenter.cisco.com/display/ACTIONORCHESTRATOR/Action+Orchestrator+5.0.0>

支援應該為客戶提供作為原子工作流的原子介面卡或介面卡的訪問/資訊。包括Azure、Vmware、 Kubernetes、DNAC、UCSD等

#### 如何將原子介面卡/介面卡匯入為原子工作流?

這是匯入原子介面卡的步驟。要檢視此內容的錄製,請按一下此處。

#### 播放錄製

密碼:7NqHgvXV

附註:由於匯入/匯出資料夾中的更改,您必須位於AO 5.0.1版或更高版本上。

- 1. 導航到此網站[:https://github.com/cisco/ActionOrchestratorContent](https://github.com/cisco/ActionOrchestratorContent)
- 2. 如果您沒有Git使用者帳戶,則需要建立一個。
- 3. 開啟Action Orchestrator並導航到Admin頁面,然後按一下**Git Repositories**連結,如下圖所示  $\sim$

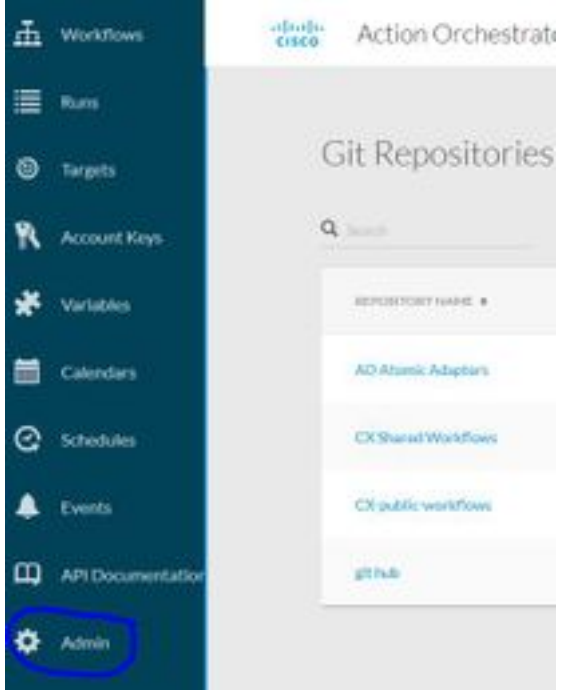

- 4. 按一下NEW GIT REPOSITORY。
- 5. 為回購協定指定顯示名稱。
- 6. 在Default Account Keys下, 按一下NEW, 然後選擇Git Password-Based Credentials。
- 為Account Key指定一個顯示名稱,然後輸入第#2步中建立的git使用者和密碼(如果已經存在 7. ,則不需要建立密碼)。
- 8. 對於協定,請按一下HTTPS。
- 9. 對於REST API回購型別,請選擇GITHUB。
- 10. 在api.github.com/repos/cisco/ActionOrchestratorContent中的REST API REPO輸入中。
- 11. 將分支保留為主分支。
- 12. 您將需要根據要使用的內容輸入代碼路徑。如果您希望獲得原子介面卡(如ACI、UCSD、 Kubernetes等),應將代碼路徑設定為/atomic-actions。如果要獲取工作流示例,應將代碼 路徑置為/workflow-examples。如果您需要這兩種連線,則需要建立2個單獨的git連線。

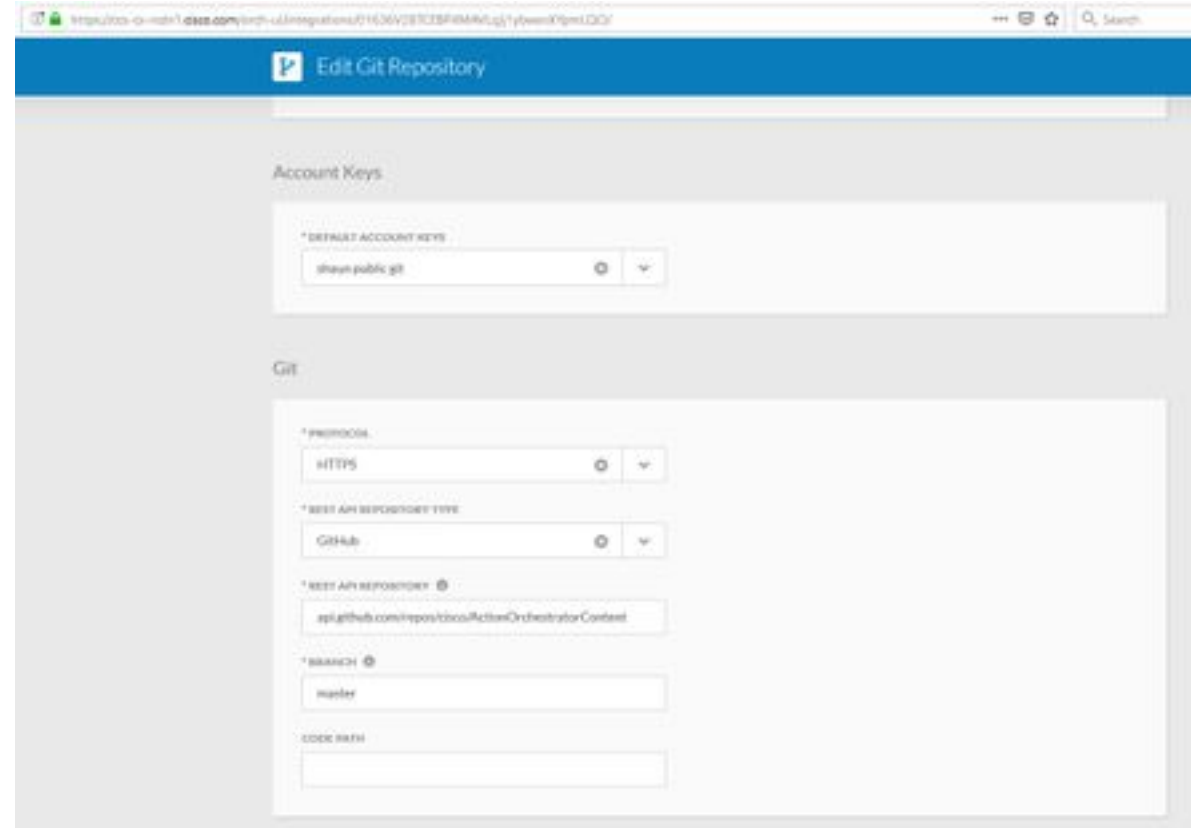

13. 按一下Submit以建立回購連線。

14. 接下來匯入原子介面卡。

- 15. 按一下「工作流」區域。
- 16. 按一下「Import」 ( 匯入 ) 。

17. 選擇剛創**建的GIT**回購。

18. 然後選擇要匯入的適當FILENAME(原子介面卡)並選擇所需的版本。

19. 選中IMPORT AS NEW WORKFLOW(CLONE)覈取方塊。

20. 按一下IMPORT。

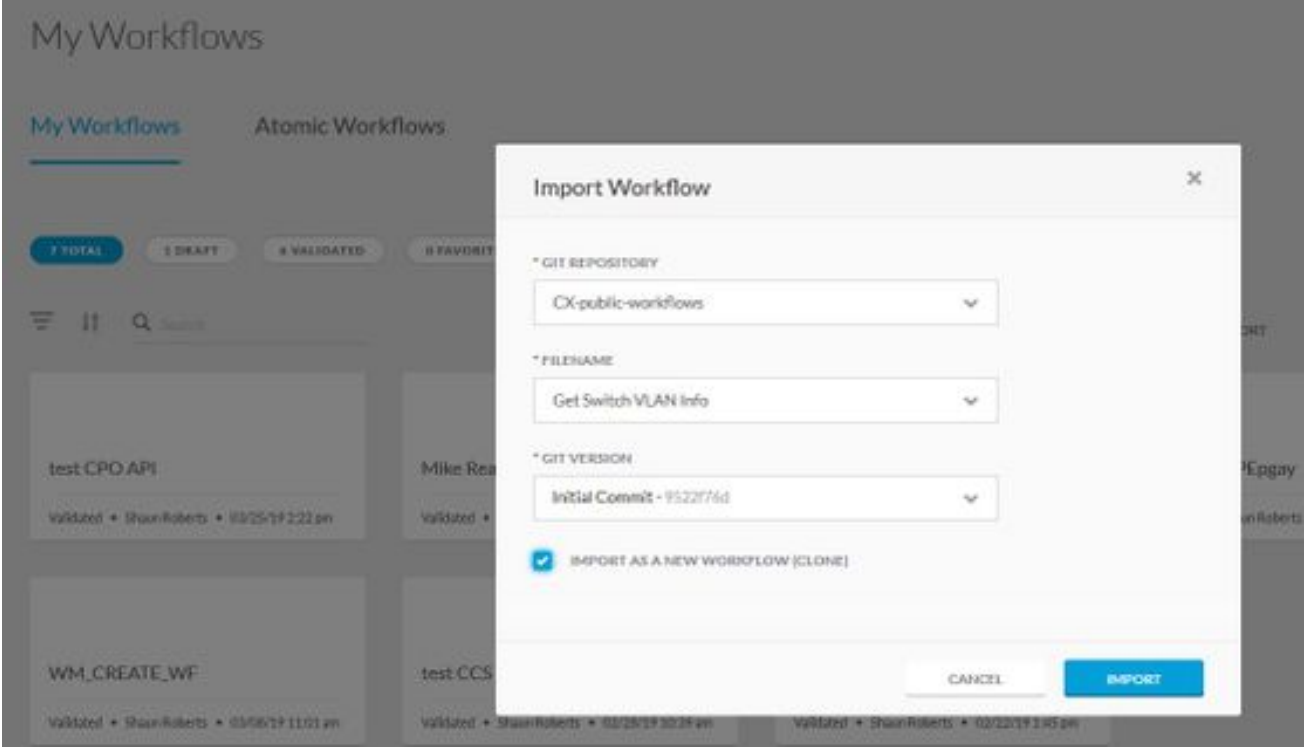

21. 工作流匯入,然後可用於「活動」下的工具箱中。

附註:該工作流將匯入到「工作流」(Workflow)區域中的ATOMIC WORKFLOW標題下。